# InstallShield Tip: ダイアログボックス ビットマップの変更

この文書は Acresso Software の次の文書を元に記載しています。

<http://www.acresso.com/webdocuments/PDF/DialogBitmaps.pdf>

Changing Dialog Box Bitmaps

検証したバージョン: InstallShield 2009 Premier Edition

# 要約

InstallShield のインストーラで表示するユーザインターフェースに関する一般的なタスクとしてダイアログボックス の標準のビットマップをインストールする製品に関連するビットマップに変更するというものがあります。 この記事では基本の MSI プロジェクト及び InstallScript MSI、InstallScript プロジェクトで表示するデフォルトのビッ トマップを変更する方法を説明します。

# ダイアログボックスのタイプ

インストーラで表示するダイアログボックスには 2 つのカテゴリ、"外部" と "内部" ダイアログがあります。外部ダ イアログボックスはインストールの最初にと最後で表示されるものです。 一般的には「ようこそ」および「完了」ダイ アログになります。内部ダイアログは「ようこそ」ダイアログの後、および「完了」ダイアログの前に表示されます。デ フォルトでは、外部ダイアログボックスは以下のようになります。

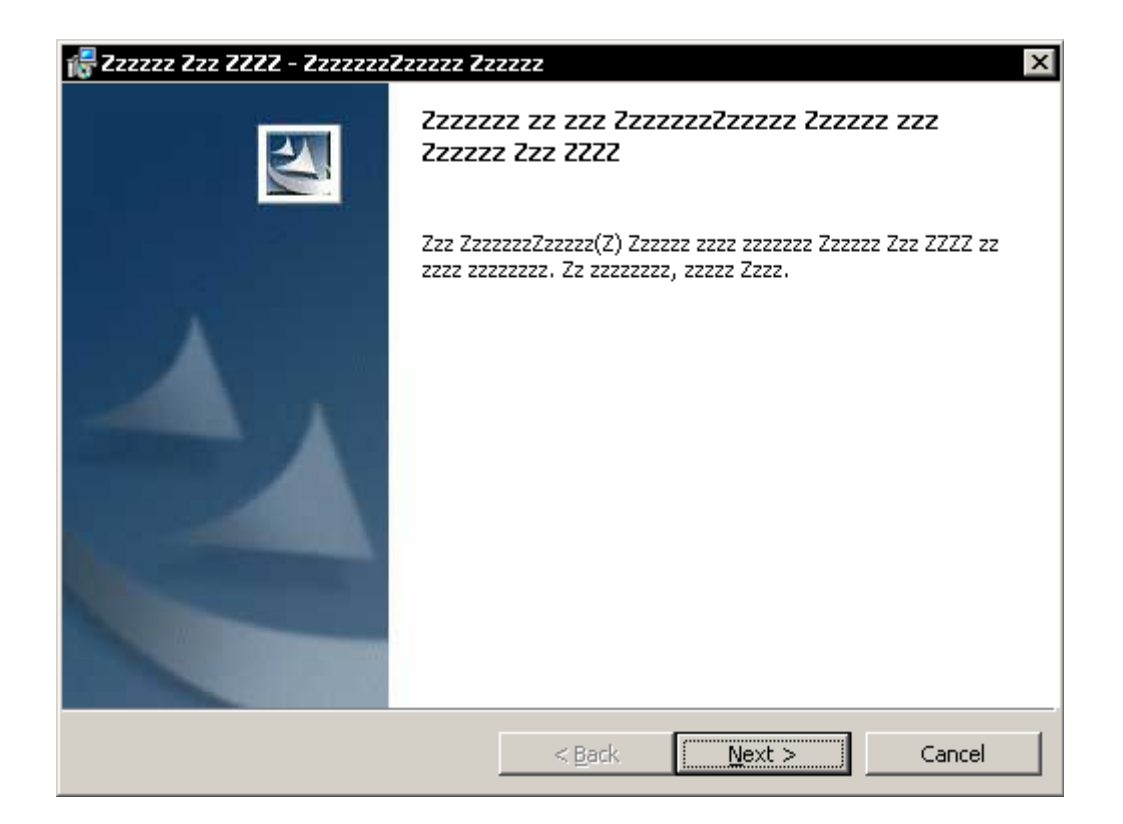

内部ダイアログボックスは以下のようになります。

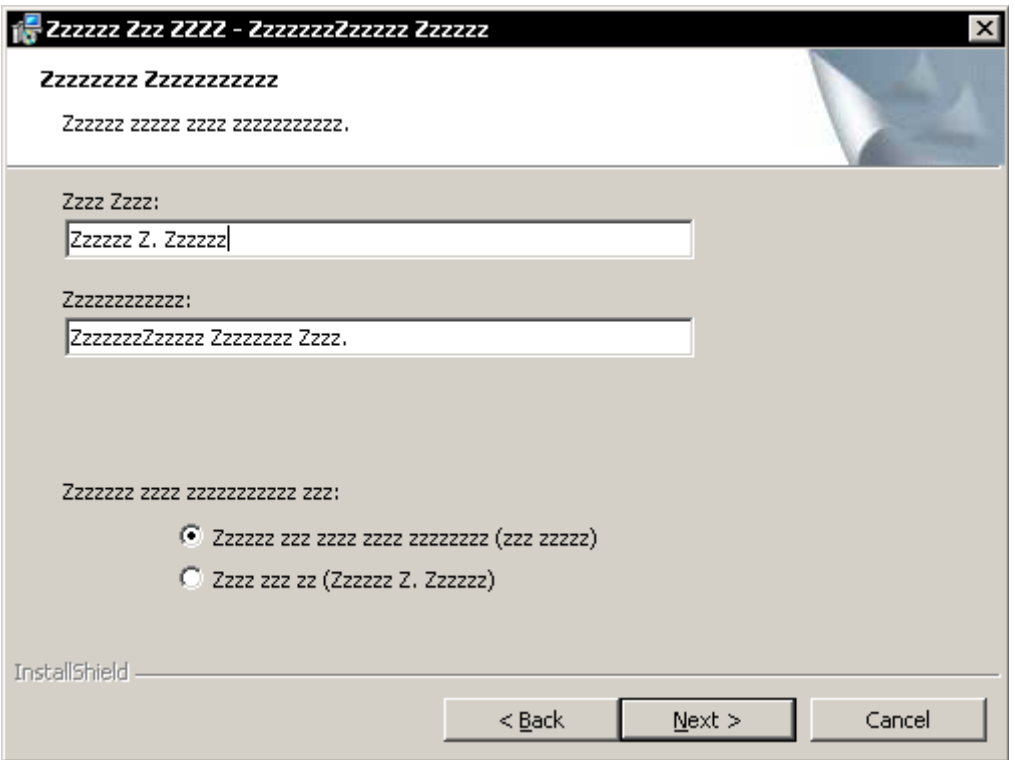

## 基本の MSI プロジェクト

# 内部ダイアログ

基本の MSI プロジェクトの内部 ダイアログに、"Banner" と呼ばれる Bitmap コントロールがあります。

Banner コントロールには、バナーイメージのビットマップを指定する File Name プロパティがあります。

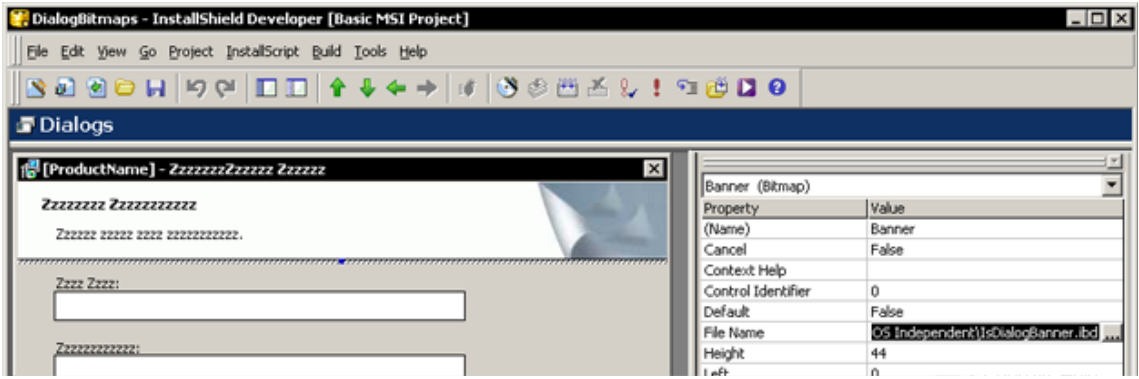

デフォルトでは、Banner の File Name のプロパティは次のイメージを指定します

#### <ISProductFolder>¥Support¥Themes¥InstallShield Blue Theme¥banner.jpg

または、<ISProductFolder>¥Redist¥Language Independent¥OSIndependent¥IsDialogBanner.ibd

デフォルトイメージは 499×58 ピクセルの JPEG ファイルです。(ファイル拡張子 .ibd は "インストーラバイナリー データ" を表します。)

個々のダイアログボックスのバナーを変更するには、 Banner コントロールの File Name プロパティにビットマップ (.bmp) または JPEG イメージを指定します。

[ダイレクトエディタ]ビューでプロジェクトの Control テーブルを確認すると、Binary テーブルから様々な内部ダイア ログのバナーイメージを取得していることがわかります。デフォルトでは NewBinary1 となっています。新規ビットマ ップを Binary テーブルのレコードである NewBinary1 に格納するには、ダイレクトエディタ該当レコードを選択し、 "{バイナリデータ}" フィールドをクリックし画像を指定することも可能です。

プロジェクトをビルド後、内部ダイアログにカスタムバナーが表示されます。

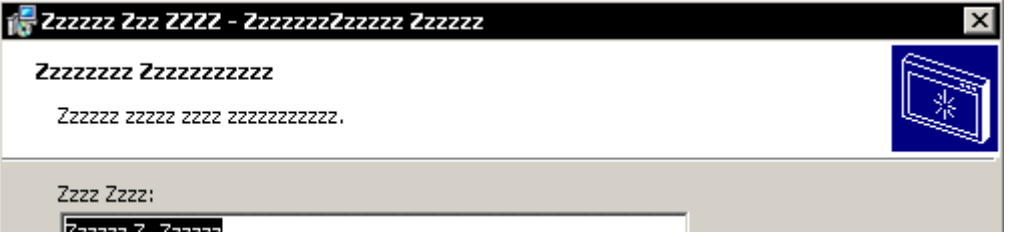

# 外部ダイアログ

外部ダイアログには Image と呼ばれるbitmapコントロールがあり、ダイアログ全体の左側には画像、右側には白い 背景を表示しています。 Image コントロールの File Name プロパティは次のファイルを指定しています。

# <ISProductFolder>¥Support¥Themes¥InstallShield Blue Theme¥welcome.jpg

または、<ISProductFolder>¥Redist¥Language Independent¥OSIndependent¥IsDialogBitmap.ibd

前述と同様に、個々の外部ダイアログのバナーを変更するには、File Name プロパティにビットマップ(.bmp) または JPEG イメージを指定します。

デフォルトイメージ 499×312 画素の JPEG です。 デフォルトで Binary テーブルの NewBinary5 に格納されていま す。全ての外部ダイアログのイメージを変更するには、NewBinary5 レコードの"{バイナリデータ}" フィールドをクリ ックし画像を指定します。

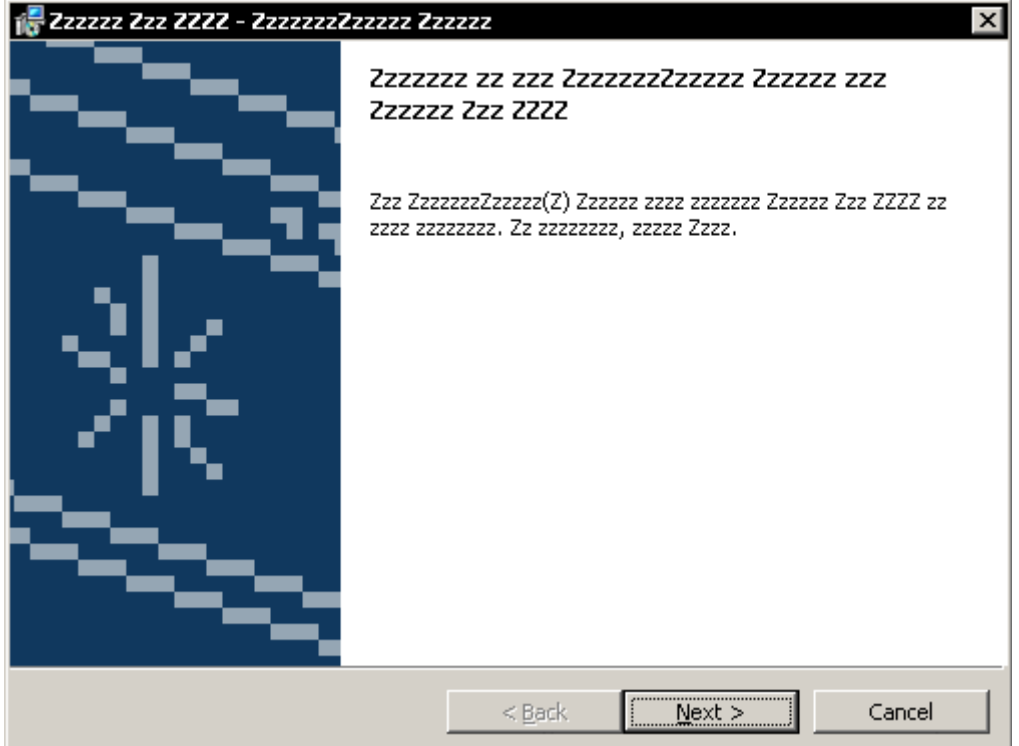

プロジェクトをビルド後、外部ダイアログにカスタムサイドバーイメージが表示されます。

InstallScript MSI、InstallScript プロジェクト 内部 ダイアログ

InstallScript MSI の内部ダイアログバナービットマップを変更するには、DialogSetInfo 関数を使用して代わりのビ ットマップファイルを指定する必要があります。 (基本の MSI プロジェクトとは違い、InstallScript ダイアログでは JPEG イメージはサポートされていません。) 画像ファイルをプロジェクトに格納するには、例えば IDE の [サポート ファイル/ビルボード] ビューにある [言語非依存] セクションに配置します。

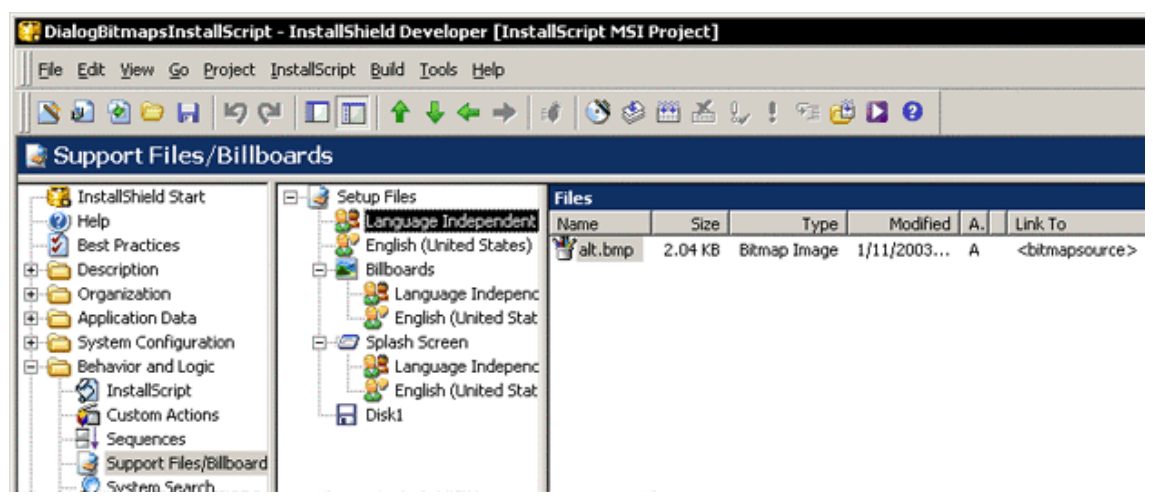

ランタイム時に [サポートファイル] ビューに配置したファイルはテンポラリディレクトリに展開されます。その位置 は InstallScript 変数の SUPPORTDIR に格納されています。

回およびメンテナンモードで使用するバナー画像を指定するには、OnBegin イベントハンドラに以下を追加しま 初 す。

function OnBegin()

begin

.

 $//$  change the interior-dialog banner

DialogSetInfo(DLG\_INFO\_ALTIMAGE, SUPPORTDIR ^ "alt.bmp", TRUE);

end;

ロジェクトのコンパイルおよびビルド後、内部 ダイアログにカスタムバナーイメージが表示されます。 (以下に表 プ 示されたイメージは 55×55 画素のビットマップです。)

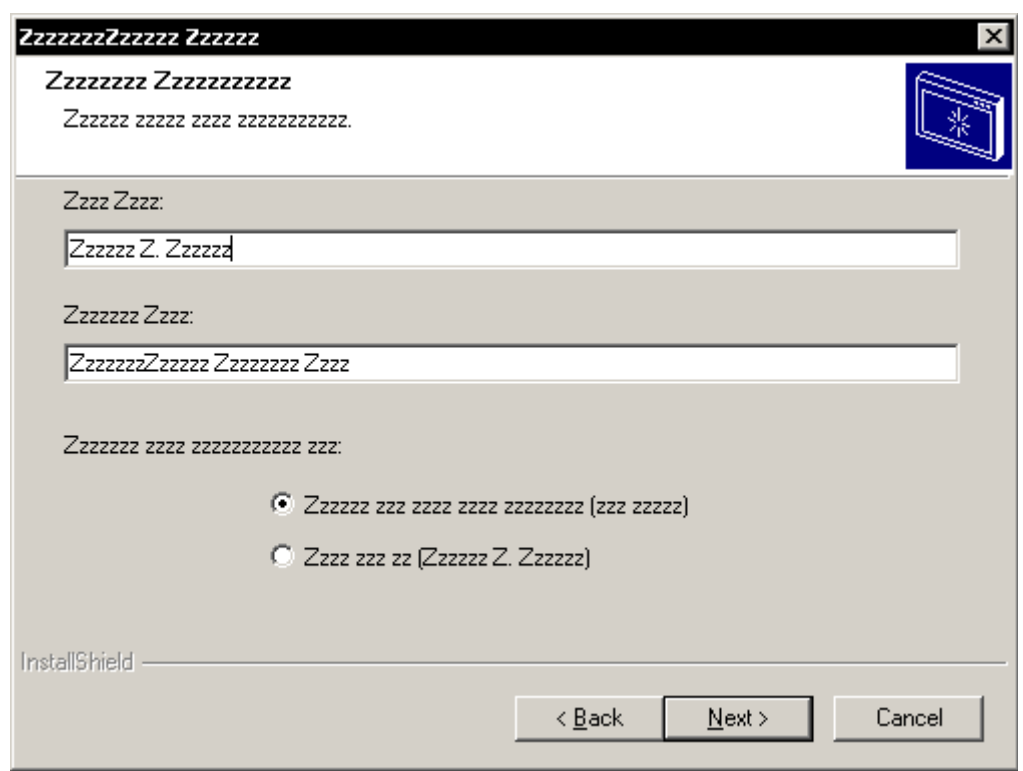

## 外部ダイアログ

OnBeginイベントハンドラで DialogSetInfo を呼ぶ場合、代替の画像は 外部ダイアログにも挿入、表 示されます。

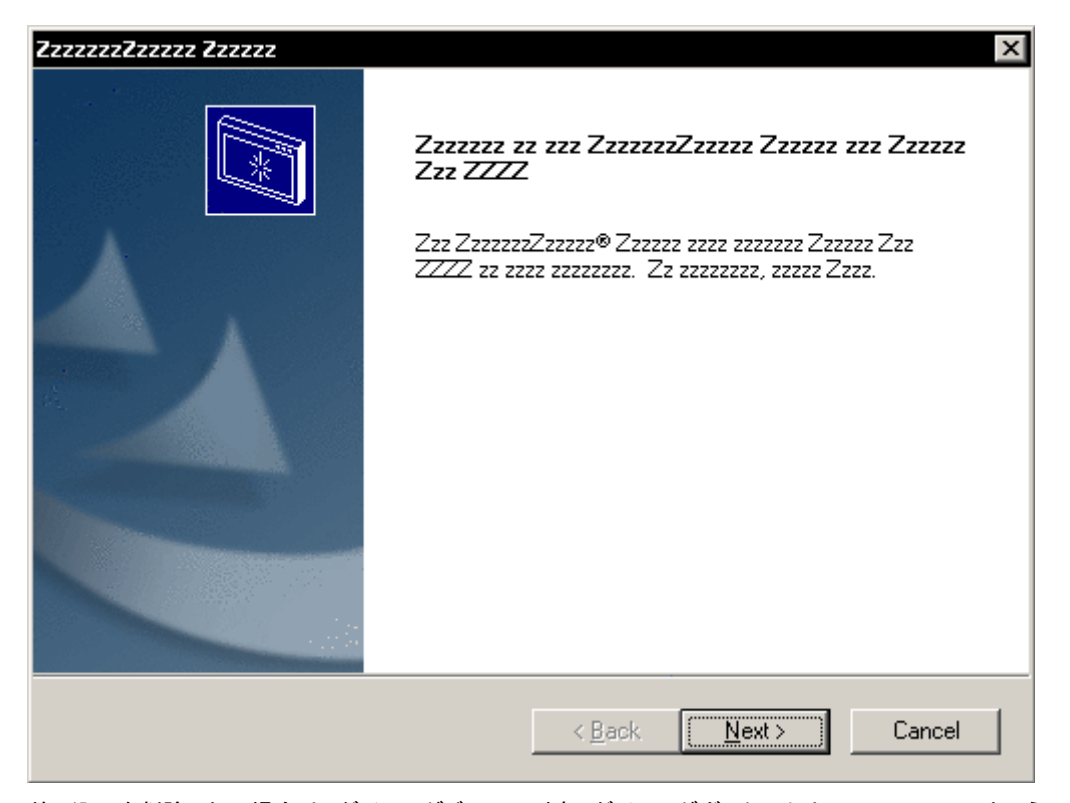

差し込みを削除したい場合は、ダイアログビューの外部 ダイアログボックスより ControlId\_1200 というコントロー ルを削除します。

インストーラで表示されるそれぞれの外部 ダイアログボックス(SdWelcome,

SdFinish, や SdFinishReboot のような) は ControlId\_551 という Bitmap コントロールを保持しています。それは, 画像イメージを指定する File Name プロパティを持っています。デフォルトの File Name プロパティは 220×370 画 素のビットマップイメージを指定しています。

### $\langle$ ISProductFolder>¥Script¥Dialogs¥BitmapId\_103.bmp

画像を変更するには、それぞれのダイアログボックスのコントロールの File Name 値を変更します。また、 InstallShield 配布における「マスタ」イメージを変更できます。しかし、ダイアログビューでそれぞれの外部ダイアロ グボックスを右クリックして、編集することは必要となります。

サイドバーイメージの変更後、プロジェクトをビルドすると、外部ダイアログはカスタムイメージを表示します。

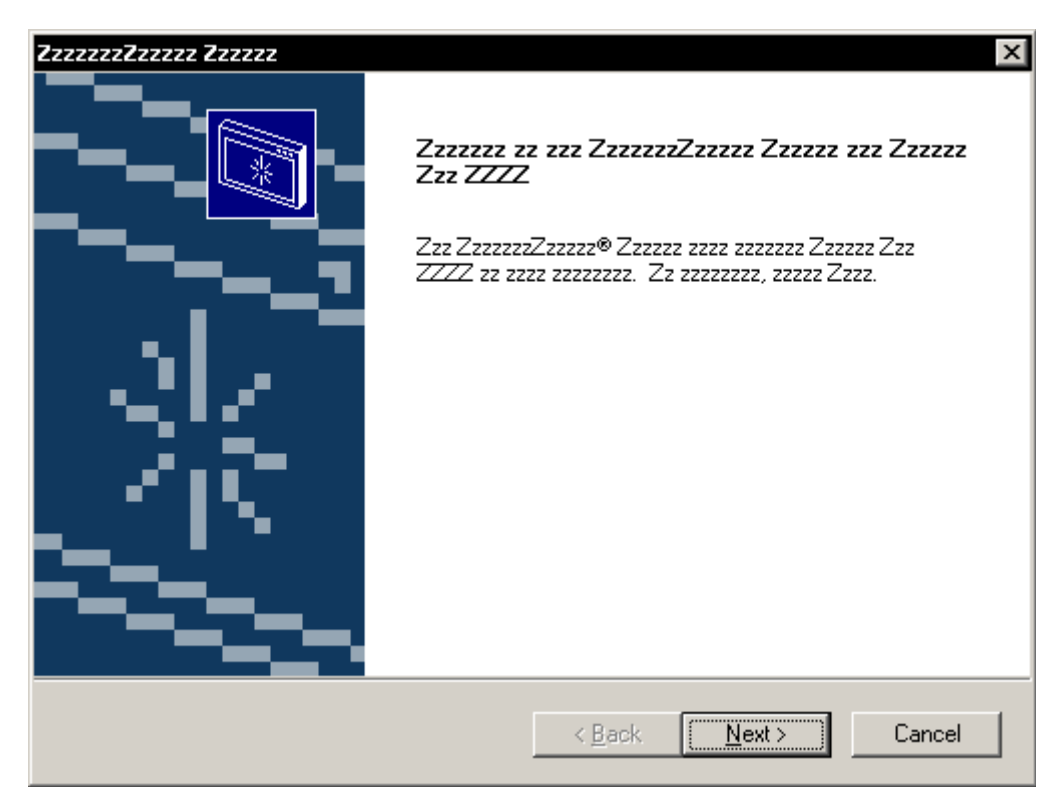

上で説明したように InstallScript プロジェクトのダイアログイメージの変更が、初期化ダイアログを変更するわけで はないことに注意してください。これは、スクリプトが動作する前に表示されます。 代わりに、 [リリース] ビューで [小さい初期化ダイアログ] プロパティを [はい] に設定することができます。 [小さい初期化ダイアログ] は標準 の画像を表示しません。